## **Lucrarea 1 Introducere in HTML si CSS**

## **1. Obiectivele lucrarii**

- Realizarea unei descrieri a limbajului de marcare HTML: ce este HTML, structura unui document HTML, elemente de baza HTML (tag-uri, atribute).
- Realizarea unei descrieri a limbajului de stilizare CSS: stiluri in linie, stiluri interne, stiluri externe, clase CSS.

## **2. Limbajul de marcare HTML**

#### **2.1. Consideratii generale**

**HTML** (**Hypertext M**arkup **L**anguage) este un limbaj de marcare care sta la baza dezvoltarii oricarei pagini Web. Limbajul HTML consta intr-o serie de etichete numite si taguri care permit formatarea modului de afisare a informatiei din pagina Web (folosirea unor anumite font-uri, culori si stiluri pentru text, inserarea unor imagini sau a unor tabele, utilizarea listelor si a formularelor etc.).

Tag-urile HTML sunt incluse intre paranteze ascutite  $\leq$ , majoritatea dintre ele fiind in pereche, tag-ul de inceput avand sintaxa <..> iar tag-ul de sfarsit </..>. Unele dintre tag-urile HTML permit precizarea unor caracteristici ale elementului pe care il introduc, sub forma *caracteristica=valoare*, aceste caracteristici fiind numite atribute. O etichetă poate avea unul, nici unul, sau mai multe atribute.

Continutul unui document HTML nu este *case-sensitive*, cu alte cuvinte nu se face diferenta intre litere mari si mici la nivelul etichetelor si atributelor, insa valoarea unui atribut poate fi *case-sensitive*, cum este cazul locatiilor fisierelor si adreselor URL.

Un document HTML este un fisier care are extensia *.htm* sau *.html*. Pentru editarea textului unui document HTML pot fi folosite orice tipuri de editoare, incepand cu editoare simple cum ar fi Notepad, Textpad si ajungand la editoare mai complexe cum ar fi Macromedia Dreamweaver.

 Doua dintre trasaturile de baza ale unui document HTML sunt **independenta fata de platforma** si **legaturile hypertext (hyperlink-uri).** 

Independenta fata de platforma este o trasatura care permite ca documentul HTML sa fie afisat in mod asemanator pe diferite calculatoare din punct de vedere al graficii, fontului, culorii, lucru extrem de esential pentru un numar mare de vizitatori. Totusi, interpretarea codului HTML poate sa fie diferita in functie de tipul de browser Web utilizat. Astfel un document HTML poate fi afisat de catre un browser Internet Explorer intr-un anumit fel, iar de catre alt browser (sper exemplu Mozilla Firefox) in alt fel.

 Hyperlink-urile au o importanta majora in cadrul unui site Web, intrucat permit ca orice cuvint, fraza, imagine sau element al unei pagini Web sa faca referire la o alta pagina Web sau chiar la paragrafe din interiorul aceleiasi pagini, realizandu-se astfel navigarea cu usurinta intre paginile unui site Web sau intre partile componente ale aceleiasi pagini.

#### **2.2. Etape parcurse pentru crearea si accesarea unei pagini Web**

- se editeaza continutul documentului HTML (paginii Web) cu un editor de text
- se salveaza fisierul astfel creat cu extensia .htm sau .html
- se acceseaza fisierul respectiv (pagina Web) dintr-un browser, printr-un double-click pe acel fisier.

#### **2.3. Structura unui document HTML**

Structura de baza a unui document HTML este urmatoarea:

```
<HTML> 
<HEAD> 
<TITLE> 
  Textul din aceasta sectiune va fi afisat pe bara de titlu a 
  ferestrei browserului 
</TITLE> 
</HEAD> 
<BODY> 
  Textul din aceasta sectiune reprezinta continutul paginii Web: 
  text,tabele,liste,imagini,etc. 
</BODY>
```

```
</HTML>
```
Dupa cum se poate vedea mai sus, un document HTML este incadrat intre tag-urile  $\le$ HTML $>$  si  $\le$ /HTML $>$  (care indicã începutul si finalul documentului) si contine:

- zonã de antet cuprinsã între tag-urile: <HEAD> … </HEAD>
- un corp delimitat de tag-urile:  $\langle BODY \rangle$  ...  $\langle BODY \rangle$ .

Zona de antet poate fi utilizata pentru specificarea unor cuvinte cheie si informatii care descriu pagina, indexabile de catre motoarele de cautare Web (pentru regasirea site-ului), utilizand suplimentar in aceasta sectiune etichete de tip meta. In cadrul zonei de antet, se poate specifica, de asemenea, titlul paginii Web, intre etichetele <TITLE>...</TITLE>, acesta fiind afisat pe bara de titlu a ferestrei browserului.

Sectiunea body contine continutul propriu-zis al paginii Web: text, tabele, liste, imagini, formulare etc.

Acest format al documentului nu este obligatoriu, putand lipsi atat sectiunea <HEAD>, cat si tag-urile <HTML> si <BODY>, ramanand doar continutul paginii Web. Totusi, se recomanda utilizarea structurii de baza a unui document HTML, continutul sau fiind mai bine organizat si mai usor de urmarit in aceasta situatie.

#### **2.4. Elemente de baza ale limbajului HTML**

In continuare, se prezinta cele mai importante etichete (tag-uri) si atribute utilizate pentru crearea paginilor Web.

#### *Adaugarea unui background paginii Web*

O pagina Web poate avea ca si background fie o culoare, fie o imagine, fie ambele. In continuare se vor prezenta toate cele 3 situatii posibile.

• Pentru adaugarea unui background de tip culoare paginii Web se aplica etichetei <BODY> atributul BGCOLOR care va avea ca valoare, fie numele culorii dorite, fie codul hexa al acesteia. De obicei, se foloseste codul hexa, cu care se poate accesa o multitudine de nuante ale culorilor.

In continuare se prezinta un exemplu prin care pagina va primi un background de culoare albastra, utilizand codul hexa al culorii:

<body bgcolor="#00ccff"> sau utilizând chiar numele culorii: <body bgcolor="blue">

> • Pentru adaugarea unui background de tip imagine paginii Web se aplica etichetei <BODY> atributul BACKGROUND care va avea ca valoare, locatia imaginii care se doreste a fi inserata.

Daca se doreste ca pagina Web sa aiba ca si background (fundal) fisierul imagine "back1.jpg", se foloseste urmatoarea sintaxa:

<body background="back1.jpg"**>**

• Pentru adaugarea unui background care sa aiba o anumita culoare si sa contina o anumita imagine, se aplica etichetei <BODY> atat atributul BGCOLOR cat si atributul BACKGROUND.

De multe ori se prefera sa se dea paginilor Web atat o culoare de background cat si o imagine, asa incat, in timpul de incarcare al imaginii, utilizatorii paginii sa poata vedea culoarea de background:

<body bgcolor="#00ccff" background="back1.jpg">

#### *Stabilirea culorii textului, folosind atributul TEXT al etichetei <BODY>*

Culoarea textului unei pagini Web poate fi stabilita cu ajutorul atributului TEXT al etichetei <BODY>, care poate lua ca valori, fie numele culorii dorite, fie codul hexa al acesteia.

```
Exemplu: 
<body text="blue"> 
sau: 
<body text="#00ccff">
```
## *Atributele LEFTMARGIN si TOPMARGIN ale etichetei <BODY>*

 Aributul LEFTMARGIN al comenzii <BODY> se utilizeaza pentru stabilirea marginii din stanga a paginii Web (a distantei dintre marginea din stanga a fereastrei browser-ului si continutul paginii). Aributul TOPMARGIN al comenzii <BODY> se utilizeaza pentru stabilirea marginii de sus a paginii Web (a distantei dintre marginea de sus a ferestrei browser-ului si continutul paginii).

 Aceste distante pot fi exprimate fie in pixeli, in acest caz atributele LEFTMARGIN si TOPMARGIN primind ca valori numere intregi pozitive, fie in procente, reprezentand distanta raportat la latimea respectiv inaltimea ferestrei browser-ului.

*Exemplu:*  <body leftmargin="100" topmargin="20%">

## *Etichete pentru formatarea textului*

In continuare, vor fi prezentate cele mai importante etichete de formatare a textului, in cadrul unei pagini Web.

## • **Tag-urile <H1>....<H6>**

Tag-urile <H1>...<H6> sunt folosite pentru dimensionarea si ingrosarea fonturilor pentru titlurile de capitole. Textul scris intre tag-urile <H1>...</H1> va fi afisat cu caracterele cele mai mari, in timp ce textul scris intre tag-urile <H6>...</H6> va aparea cu caracterele cele mai mici., dupa cum se poate vedea in exemplul urmator:

# <H1>Exemplu</H1>

## <H2>Exemplu</H2>

<H3>Exemplu</H3>

<H4>Exemplu</H4>

<H5>Exemplu</H5>

<H6>Exemplu</H6>

## • **Tag-ul <FONT> si atributele sale COLOR, FACE, SIZE**

Pentru a stabili caracteristicile unui text din cadrul paginii Web, se incadreaza intre tag-urile <FONT>...</FONT> textul respectiv si se folosesc atributele etichetei <FONT>:

- ¾ COLOR stabileste culoarea fontului.
- $\triangleright$  FACE stabileste tipul fontului.
- $\triangleright$  SIZE stabileste marimea fontului, putand lua valori intre 1 si 7 (1 se foloseste pentru cea mai mica dimensiune, iar 7 pentru cea mai mare dimensiune).

In continuare se prezinta un exemplu de formatare a textului cu ajutorul etichetei <FONT>, utilizand cele 3 atribute ale sale, care sunt optionale:

<font color="#ff0000" face="Arial" size="2"> Exemplu </font>

#### **Tag-ul <B>**

Daca se doreste ca un anumit text sa fie scris cu caractere ingrosate se foloseste perechea de etichete <B>…</B>. *Exemplu:* 

```
<b>Text bold</b>
```
#### **Text bold**

 $\bullet$  Tag-ul <I>

Daca se doreste ca un anumit text sa fie scris cu caractere italice se foloseste perechea de etichete  $\leq$   $\geq$   $\leq$   $\leq$   $\leq$   $\geq$   $\leq$ 

*Exemplu:*  <i>Text italic</i>

*Text italic* 

• Tag-ul  $\langle U \rangle$ 

Daca se doreste ca un anumit text sa fie subliniat se foloseste perechea de etichete  $<\!\!U\!\!>...<\!\!/U\!\!>.$ 

```
Exemplu: 
<u>Text subliniat</u>
```
Text subliniat

#### • **Tag-ul <STRIKE>**

Tag-ul <STRIKE> are rolul de a afisa un text taiat pe la mijloc cu o linie orizontala.

*Exemplu:*  <strike>Text taiat pe la mijloc cu o linie orizontala</strike>

Text taiat pe la mijloc cu o linie orizontala

• **Tag-ul <BR>** 

Tag-ul <BR> provine de la cuvantul *break,* nu are tag de incheiere si are ca efect trecerea la linia urmatoare, in momentul in care este apelat.

 In continuare se prezinta un exemplu prin care se evidentiaza efectul utilizarii tag-ului  $\leq$ BR $\geq$ :

<body> Text1.<br>Text2.<br>Text3. </body> Text1. Text2. Text3.

#### • Tag-ul  $\langle P \rangle$

 Tag-ul <P> provine de la cuvantul *paragraph* si are ca efect separarea textului cuprins in perechea de etichete <P>...</P> de restul documentului, printr-un rand liber deasupra si un rand liber dedesubtul sau.

```
Exemplu: 
<body> 
Text1.<p>Text2.</p>Text3. 
</body> 
Text1.
```
Text2.

Text3.

In cadrul unui paragraf se poate controla si modul in care este aliniat textul, cu ajutorul atributului ALIGN al tag-ului <P>. Acest atribut poate lua una din urmatoarele valori: *left*, *center* şi *right*. Spre exemplificare, pentru a alinia un text la marginea din dreapta a documentului avem sintaxa:

```
<body> 
<p align="right">Text.</p> 
</body>
```
Text.

#### • **Tag-ul <PRE>**

Tag-ul <PRE> asigura afisarea textelor editate cu caracterele "spatiu", "tab" si "CR/LF" exact in forma in care ele au fost scrise in documentul HTML.

*Exemplu:*   $\leq$ PRE $>$ Text1. Text<sub>2.</sub> Text3.  $<$ /PRE>

```
Text1.
      Text2.
      Text3.
```
#### • **Tag-ul <CENTER>**

 Perechea de tag-uri <CENTER>...</CENTER> are rolul de a plasa textul aflat in cadrul ei, in centrul paginii.

```
Exemplu: 
<center><br/>b><i>Text centrat, bold si italic</i></b></center>
```
#### *Text centrat, bold si italic*

Se poate observa, in exemplul de mai sus, ca pot exista tag-uri imbricate care se aplica asupra unui text, ele inchizandu-se in ordine inversa celei in care sunt deschise.

#### • **Tag-ul <HR> si atributele sale ALIGN, SIZE, WIDTH**

Prin utilizarea tag-ului <HR> se asigura separarea unor portiuni de text prin trasarea intre ele a unei linii orizontale. Cu ajutorul atributelor tag-ului <HR> se pot seta parametrii liniei si anume: alinierea (ALIGN), lungimea (SIZE) si latimea (WIDTH).

*Exemplu:*  <hr width="30%" size="2" align="right">

#### *Inserarea de imagini intr-o pagina Web*

Pentru inserarea unei imagini intr-o pagina Web se utilizeaza eticheta <IMG>, care are atributele: SRC,WIDTH si HEIGHT. Atributul SRC specifica imaginea care se doreste a fi inserata, luand ca valoare adresa URL a acesteia. Atributele WIDTH si HEIGHT sunt optionale si se utilizeaza pentru stabilirea unei noi dimensiuni a imaginii, alta decat cea originala. Aceste atribute pot lua ca valori fie numere intregi pozitive, reprezentand dimensiunea in pixeli a imaginii, fie numere de la 1 la 100 urmate de semnul  $\sqrt{6}$ , reprezentand procente din dimensiunea originala a imaginii (latime, respectiv inaltime). In lipsa acestor atribute, imaginea va fii afisata pe ecran la dimensiunea ei originala.

In continuare se prezinta un exemplu de utilizare a etichetei <IMG> si a atributelor sale:

<img src="actori.jpg" width="200" height="30%">

#### *Adaugarea de legaturi (hyperlink-uri)*

Hyperlink-urile reprezinta elementele de baza ale WWW (World Wide Web), ele realizand legaturi intre un numar urias de pagini Web. Adaugarea de legaturi (hyperlink-uri) unui document HTML, permite legarea acestuia, fie de documente locale, din interiorul aceluiasi site Web, fie de documente exterioare din WWW.

Realizarea de legaturi se face cu ajutorul etichetei ancora <A> si a atributului sau HREF, prin intermediul caruia se specifica URL-ul (Uniform Resource Locator) care trebuie urmat, dupa ce se face click pe legatura respectiva.

In continuare se va prezenta un exemplu de legatura de tip text ce va conduce spre site-ul Google (spre un document extern din WWW):

```
<a href="http://www.google.com">Apasati aici pentru Google!!!</a>
```
Realizarea de legaturi catre documente locale, din interiorul aceluiasi site Web, necesita sa se specifice calea completa si corecta catre acel document.

*Exemplu:* 

```
<a href="doc2.htm">Apasati aici pentru urmatorul document </a> 
<a href="subdir/doc2.htm">Apasati aici pentru urmatorul document</a>
```
 Se pot realiza legaturi si folosind imagini, substituind textul cu eticheta <IMG>. Astfel, cand se va face click pe imagine, se va deschide pagina referita prin atributul HREF al etichetei ancora <A>.

*Exemplu:* 

<a href=http://www.google.com><img src="actori.jpg"></a>

In cadrul acestui exemplu, apasand pe imaginea afisata pe ecran "actori.jpg", se va deschide pagina *www.google.com*.

 Se pot stabili culori pentru legaturi, utilizand atributele LINK, VLINK, ALINK ale etichetei <BODY>, in felul urmator:

- culoare pentru legaturile nefolosite, pe care inca nu s-a efectuat click LINK="culoare";
- culoare pentru legaturile deja folosite, pe care s-a efectuat cel putin o data click VLINK="culoare";
- culoare pentru legaturile momentan active (deasupra carora se afla apasat mouse-ul la un moment dat) - ALINK="culoare", unde *culoare* poate fi, fie numele culorii dorite, fie codul hexa al acesteia.

*Liste* 

O lista contine o succesiune de articole (item-uri). Exista trei categorii de liste:

- liste neordonate;
- liste ordonate:
- liste de definitii.

Modul in care vor fi afisate articolele pe ecran va fi determinat de tipul de lista folosit.

#### **1. Liste neordonate**

O lista neordonata este delimitata de perechea de etichete <UL>..</UL>, iar fiecare element al listei este precedat de eticheta <LI>. Aceasta eticheta - <LI> - realizeaza indentarea elementelor listei si plasarea in fata fiecarui element, a unui caracter de marcare: bulina, patrat sau cerc. Caracterul de marcare utilizat se stabileste prin intermediul atributului TYPE, care poate fi folosit atat cu eticheta <UL> cat si cu eticheta <LI>, si care poate lua una din valorile:

- "CIRCLE" – pentru aparitia in fata elementelor listei a simbolului  $\circ$ 

- "DISC" - pentru aparitia in fata elementelor listei a simbolului ●

- "SQUARE" - pentru aparitia in fata elementelor listei a simbolului ■

In cazul in care nu se indica prin atributul TYPE, caracterul de marcare care sa apara in fata elementelor listei, se va activa in mod implicit simbolul ●.

```
Exemplu: 
<body> 
<ul type="square">Exemplu de lista neordonata 
<li> Articol 1 
<li> Articol 2
```
<li> Articol 3  $\langle u1 \rangle$ <body>

Exemplu de lista neordonata

- Articol 1
- Articol 2
- Articol 3

#### **2. Liste ordonate**

O lista ordonata este delimitata de perechea de etichete <OL>..</OL>, iar fiecare element al listei este precedat de eticheta <LI>. Aceasta eticheta - <LI> - realizeaza indentarea elementelor listei si numerotarea lor, in diverse moduri: A,B,C,...;a,b,c,...;I,II,III,...;1,2,3,...;i,ii,iii,... . Tipul de numerotare utilizat se stabileste prin intermediul atributului TYPE, care poate fi folosit atat cu eticheta <OL> cat si cu eticheta <LI>, si care poate lua una din valorile:

 $-$ ,  $A$ "- pentru o numerotare a elementelor listei cu A,B,C,...

 $-$ ,  $a$ " - pentru o numerotare a elementelor listei cu a, b, c,...

- .,I" - pentru o numerotare a elementelor listei cu I,II,III,...

 $-i$ ;  $i$ " - pentru o numerotare a elementelor listei cu i,ii,iii,...

 $\cdot$ ,,1" - pentru o numerotare a elementelor listei cu 1,2,3,...

In cazul in care nu se indica prin atributul TYPE tipul de numerotare dorit, se va activa in mod implicit o numerotare a elementelor listei sub forma: 1,2,3...

 Eticheta <OL> dispune, de asemenea, de atributul START, care stabileste de la ce valoare va incepe numerotarea elementelor listei. Acest atribut trebuie sa fie un numar intreg pozitiv, indiferent de atributul TYPE.

*Exemplu:* 

```
<body> 
<ol type="i" start="2">Exemplu de lista ordonata 
       <li>Articol 1 
       <li>Articol 2 
       <li>Articol 3 
\langleol>
</body>
```
Exemplu de lista ordonata

ii. Articol 1 iii. Articol 2 iv. Articol 3

#### **3. Liste de definitii**

Listele de definitii afiseaza o lista de articole, fiecare articole avand forma *termen*definitie. O lista de definitii este delimitata de perechea de etichete <DL>..</DL>. Termenii din cadrul listei vor fi indicati de etichetele <DT>..</DT>, iar definitiile corespunzatoare acestor termeni vor fi specificate de etichetele <DD>..</DD>. Tag-urile de incheiere </DT>, respectiv </DD> sunt optionale.

```
Exemplu: 
<body> 
<dl>Exemplu de lista de definitii 
<dt>Teremnul 1 
<dd> Definitie termen 1</dd> 
\langle d \rangle<dt>Teremnul 2 
<dd> Definitie termen 2</dd> 
\langle d \rangle\langle dl>
</body>
```
Exemplu de lista de definitii Teremnul 1 Definitie termen 1 Teremnul 2 Definitie termen 2

*Observatie: In cadrul oricarei liste sunt permise imbricari cu alte liste, fie de acealsi tip, fie de tipuri diferite.* 

*Exemplu:* 

```
<body> 
<ul type="square">Exemplu de lista neordonata 
\langleli>
<ol type="i" start="2">Exemplu 1 - lista ordonata 
   <li>Articol 1 
   <li>Articol 2 
   <li>Articol 3 
\langleol>
<li> Exemplu 2 
<li> Exemplu 3 
\langle 111 \rangle<body>
```
Exemplu de lista neordonata

- Exemplu 1 lista ordonata
	- ii. Articol 1
	- iii. Articol 2
	- iv. Articol 3
- Exemplu 2
- Exemplu 3

## **Tabele**

Tabelele sunt elemente de baza ale limbajului HTML. Ele sunt utilizate ca modalitate de afisare a informatiei (text sau grafica) in cadrul unei pagini Web, permitand organizarea datelor pe linii si coloane.

 Un tabel este inserat in cadrul unui document HTML prin intermediul perechii de etichete <TABLE>..</TABLE>. Liniile de tabel se construiesc succesiv (mai intai o linie, apoi alta linie s.a.m.d), cu ajutorul perechii de etichete <TR>..</TR> (table row). Dupa ce se construieste o linie de tabel (un rand), in cadrul acesteia, trebuie sa se defineasca cel putin un header (un cap de tabel) sau un element de tip date (o celula), cu ajutorul etichetelor <TH>...</TH>(table header), respectiv <TD>..</TD>(table date). Textul din interiorul unei celule cu statut de cap de tabel (adica construita cu perechea de etichete <TH>..</TH>) va fi afisat implicit cu caractere aldine si centrat.

Pentru a da un titlu tabelului, se utilizeaza perechea de etichete <CAPTION>..</CAPTION>, pozitionata in zona de definire a tabelului, inaintea construirii liniilor si coloanelor (inainte de etichetele <TR>, respectiv <TD>) .

 In continuare, se prezinta sintaxa de baza pentru crearea unui tabel, cu 3 linii (dintre care una reprezinta capul de tabel) si 2 coloane:

<body> <table> <caption>Tabel 1</caption> <tr> <th>Id</th> <th>Nume</th> <th>Prenume</th> <th>Nota</th>  $\langle$ /tr> <tr>  $<$ td> $1$ </td> <td>Robu</td> <td>Andreea</td> <td>10</td>  $\langle$ tr>  $<$ t $r$ >  $<$ td>2</td> <td>Deatcu</td> <td>Laura</td>  $<$ td>9 $<$ /td>  $\langle$ /tr> </table> </body>

Efectul pe ecran este urmatorul:

Tabel 1

#### **Id Nume Prenume Nota**

- 1 Robu Andreea 10
- 2 Deatcu Laura 9

Fig. 1.1. Exemplu de tabel HTML neformatat.

Eticheta <TABLE> dispune de un set de atribute optionale, cu ajutorul carora se poate realiza un control global asupra tabelului, obtinandu-se astfel designul dorit. O parte dintre aceste atribute vor fi prezentate in continuare:

• atributul BORDER=*valoare* este utilizat pentru crearea unei borduri in jurul tuturor celulelor tabelului. Valoarea acestui atribut este un numar intreg pozitiv care reprezinta latimea bordurii in pixeli. In cazul in care nu se utilizeaza acest atribut sau valoarea sa este 0, nu va aparea nici o bordura in jurul celulelor tabelului.

- atributul WIDTH=*valoare/procente* este utilizat pentru stabilirea latimii tabelului. Acest atribut poate lua ca valoare fie un numar intreg pozitiv, reprezentand latimea in pixeli a tabelului, fie un numar de la 1 la 100 urmat de semnul  $\mathcal{N}$ , reprezentand procente din latimea paginii.
- atributul HEIGHT=*valoare/procente* este utilizat pentru stabilirea inaltimii tabelului. Acest atribut poate lua ca valoare fie un numar intreg pozitiv, reprezentand inaltimea in pixeli a tabelului, fie un numar de la 1 la 100 urmat de semnul  $\frac{1}{2}$ , reprezentand procente din inaltimea paginii.
- atributul ALIGN=*left/right/center* este utilizat pentru a specifica modul de aliniere a tabelului in pagina. Acest atribut poate lua valorile:
	- LEFT- asigura alinierea tabelului in stanga paginii (implicit);
	- RIGHT asigura alinierea tabelului in dreapta paginii;
	- CENTER asigura alinierea tabelului in centrul paginii.
- atributul CELLSPACING=*valoare* are rolul de a specifica distanta in pixeli dintre celulele vecine ale tabelului.
- atributul CELLPADDING=*valoare* are rolul de a specifica distanta in pixeli dintre marginea unei celule si continutul ei.
- atributul BGCOLOR= *culoare/cod hexa* are rolul de a specifica culoarea fundalului tabelului. Acest atribut poate lua ca valoare, fie numele culorii dorite, fie codul hexa al acesteia.
- atributul BORDERCOLOR=" *culoare/cod\_hexa* " are rolul de a specifica culoarea bordurii celulelor. Acest atribut poate lua ca valoare, fie numele culorii dorite, fie codul hexa al acesteia.
- atributul BACKGROUND=*locatia\_img* are rolul de a plasa o imagine ca fundal al tabelului. Acest atribut va lua ca valoare, locatia imaginii care se doreste a fi inserata .

In continuare se va prezenta un exemplu de utilizare a atributelor etichetei <TABLE> (atribute ce asigura un control global al tabelului):

```
<body> 
<table align="center" border="3" bgcolor="#00CC00" 
bordercolor="blue" cellspacing="10" cellpadding="10"> 
<caption>Tabel 2</caption> 
<tr>
<th>Id</th> 
<th>Nume</th>
<th>Prenume</th> 
<th>Nota</th> 
\langle/tr>
<tr> 
<td>1</td>
<td>Robu</td> 
<td>Andreea</td> 
<td>10</td>
\langle/tr>
\langle \text{tr} \rangle<td>2</td>
<td>Deatcu</td> 
<td>Laura</td> 
<td>9</td>
\langle/tr>
</table> 
</body>
```
Efectul pe ecran este urmatorul:

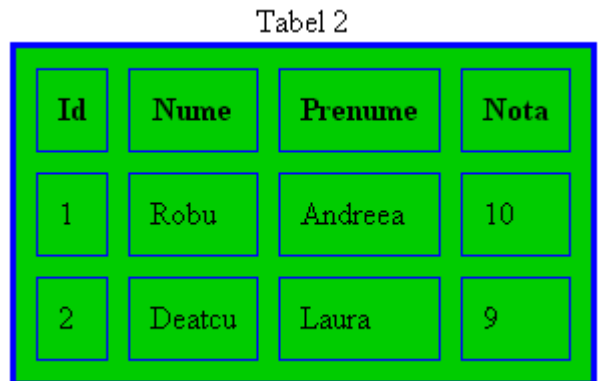

Fig. 1.2. Exemplu de tabel HTML formatat global.

Eticheta <TR> dispune de un set de atribute optionale, cu ajutorul carora se poate realiza controlul unei linii a tabelului, obtinanadu-se astfel designul dorit pentru acea linie. O parte dintre aceste atribute vor fi prezentate in continuare:

- atributul BGCOLOR= *culoare/cod hexa* are rolul de a specifica culoarea fundalului unei linii a tabelului. Acest atribut poate lua ca valoare, fie numele culorii dorite, fie codul hexa al acesteia.
- atributul ALIGN=*left/right/center* este utilizat pentru a specifica alinierea pe orizontala a continutului celulelor unui rand din tabel. Acest atribut poate lua valorile:
	- LEFT- asigura alinierea continutului la stanga celulei (implicit);
	- RIGHT asigura alinierea continutului la dreapta celulei;
	- CENTER asigura alinierea continutului in centru celulei.
- atributul VALIGN=*left/right/center* este utilizat pentru a specifica alinierea pe verticala a continutului celulelor unui rand din tabel. Acest atribut poate lua valorile:
	- TOP asigura alinierea continutului in partea de sus a celulei;
	- BOTTOM asigura alinierea continutului in partea de jos a celulei
	- MIDDLE asigura alinierea continutului la mijlocul celulei (implicit).

*Observatie. Atributul BACKGROUND nu se poate aplica decat etichetelor <TABLE>, respectiv <TD>.* 

In continuare se va prezenta un exemplu de utilizare a atributelor etichetei <TR> (atribute ce asigura controlul asupra modului de afisare a unui rand din tabel):

```
<body> 
<table align="center" border="3" bordercolor="blue" cellspacing="10" 
cellpadding="10" width="350" height="220"> 
<caption>Tabel 3</caption> 
<tr bgcolor="#ddff33"> 
<th>Id</th> 
<th>Nume</th> 
<th>Prenume</th> 
<th>Nota</th> 
\langle/tr>
<tr bgcolor="#00CC33" align="right" valign="top"> 
<td>1</td>
<td>Robu</td> 
<td>Andreea</td> 
<td>10</td>
```

```
\langle/tr>
<tr bgcolor="#0099FF" align="left" valign="bottom"> 
<td>2</td>
<td>Deatcu</td> 
<td>Laura</td> 
<td>9</td>
\epsilon/tr>
\langle/table>
</body>
```
Efectul pe ecran este urmatorul:

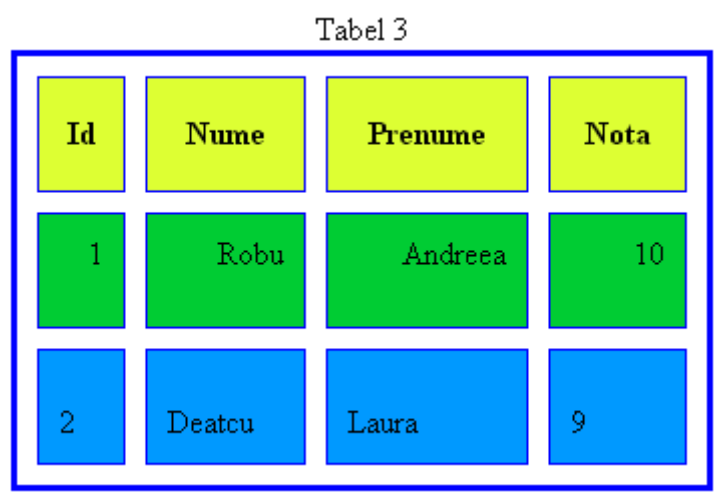

Fig. 1.3. Exemplu de tabel HTML formatat la nivel de linie.

Eticheta <TD> dispune de un set de atribute optionale, cu ajutorul carora se poate realiza controlul individual al celulelor tabelului, obtinandu-se astfel designul dorit pentru fiecare celula in parte. Cele mai importante dintre acestea vor fi prezentate in continuare:

- atributul BGCOLOR= *culoare/cod hexa* are rolul de a specifica culoarea fundalului unei celule a tabelului. Acest atribut poate lua ca valoare, fie numele culorii dorite, fie codul hexa al acesteia.
- atributul BACKGROUND=*locatia\_img* are rolul de a plasa o imagine ca fundal al unei celule a tabelului. Acest atribut va lua ca valoare, locatia imaginii care se doreste a fi inserata .
- atributul ALIGN=*left/right/center* este utilizat pentru a specifica alinierea pe orizontala a continutului unei celule din tabel. Acest atribut poate lua valorile:
	- LEFT- asigura alinierea continutului la stanga celulei;
	- RIGHT asigura alinierea continutului la dreapta celulei;
	- CENTER asigura alinierea continutului in centru celulei.
- atributul VALIGN=*left/right/center* este utilizat pentru a specifica alinierea pe verticala a continutului unei celule din tabel. Acest atribut poate lua valorile:
	- TOP asigura alinierea continutului in partea de sus a celulei;
	- BOTTOM asigura alinierea continutului in partea de jos a celulei
	- MIDDLE asigura alinierea continutului la mijlocul celulei (implicit).
- atributul WIDTH=*valoare/procente* este utilizat pentru stabilirea latimii unei celule a tabelului. Acest atribut poate lua ca valoare fie un numar intreg pozitiv, reprezentand latimea in pixeli a celulei, fie un numar de la 1 la 100 urmat de semnul  $\sqrt{6}$ ". reprezentand procente din latimea tabelului.

• atributul HEIGHT=*valoare/procente* este utilizat pentru stabilirea inaltimii unei celule a tabelului. Acest atribut poate lua ca valoare fie un numar intreg pozitiv, reprezentand inaltimea in pixeli a celulei, fie un numar de la 1 la 100 urmat de semnul  $\sqrt{6}$ , reprezentand procente din inaltimea tabelului.

In continuare se va prezenta un exemplu de utilizare a atributelor etichetei <TD> (atribute ce asigura controlul individual al fiecarei celule a tabelului):

```
<body> 
<table align="center" border="3" bordercolor="blue" cellspacing="10" 
cellpadding="10" width="30%" height="35%"> 
<caption>Tabel 4</caption> 
<tr bgcolor="#00CC33"> 
<th>Id</th> 
<th>Nume</th> 
<th>Prenume</th> 
<th>Nota</th> 
\langletr>
<tr align="right"> 
<td bgcolor="#ffffff" width="10%" height="50%" valign="top">1</td> 
<td bgcolor="#ffff00" width="30%" valign="middle">Robu</td> 
<td bgcolor="#ff1133" width="40%" valign="middle">Andreea</td> 
<td bgcolor="#00CCFF" width="20%" valign="bottom">10</td> 
\langletr>
<tr align="left"> 
<td bgcolor="#ffffff" valign="top">2</td> 
<td bgcolor="#ffff00" valign="middle">Deatcu</td> 
<td bgcolor="#ff1133" valign="middle">Laura</td> 
<td bgcolor="#00CCFF" valign="bottom">9</td> 
\langle/tr>
</table> 
</body>
```
Efectul pe ecran este urmatorul:

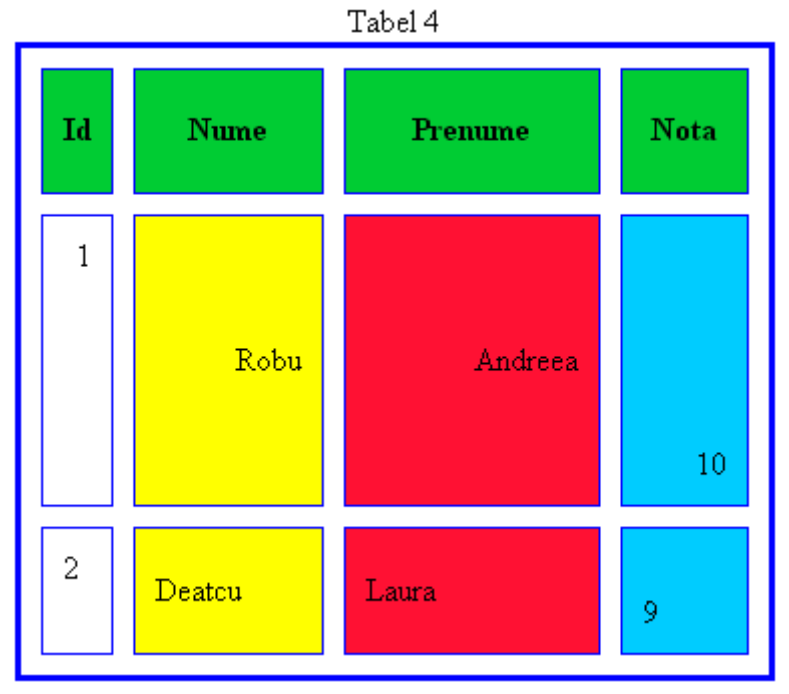

Fig. 1.4. Exemplu de tabel HTML formatat la nivel de coloana.

*Observatie. Toate atributele prezentate mai sus (corespunzatoare etichetei <TD>) sunt valabile si pentru eticheta <TH> (table header).* 

 Uneori, pentru a obtine un tabel cu aspectul dorit, este necesara unirea celulelor in asa fel incat o celula sa contina doua sau mai multe randuri si/sau doua sau mai multe coloane. Pentru aceasta se utilizeaza atributele COLSPAN si ROWSPAN, prezentate in continuare:

- COLSPAN=*valoare* specifica cate coloane sunt cuprinse intr-o celula;
- ROWSPAN*=valoare* specifica cate linii sunt cuprinse intr-o celula.

```
Exemplu: 
<body> 
<table border="2" width="20%" height="20%" align="center"> 
<caption>Tabel 5</caption> 
<tr bgcolor="#009900"> 
<th rowspan="2">ID</th> 
<th colspan="3">Evidenta</th> 
\langletr>
<tr bgcolor="#009900"> 
<th>Nume</th> 
<th>Prenume</th> 
<th>Nota</th> 
\langle/tr>
<tr bgcolor="#0099FF"> 
<td>1</td>
<td>Robu</td>
<td>Andreea</td> 
<td>10</td>
\langletr>
<tr bgcolor="#0099FF"> 
<td>2</td>
<td>Deatcu</td> 
<td>Laura</td>
<td>9</td> 
\langle/tr>
</table> 
</body>
```
Efectul pe ecran este urmatorul:

| Tabel 5 |                 |         |      |  |  |  |
|---------|-----------------|---------|------|--|--|--|
| ID      | <b>Evidenta</b> |         |      |  |  |  |
|         | <b>Nume</b>     | Prenume | Nota |  |  |  |
|         | Robu            | Andreea | 10   |  |  |  |
|         | Deatcu          | Laura   | Q    |  |  |  |

Fig. 1.5. Exemplu de tabel HTML formatat cu atributele *colspan* si *rowspan*.

## *Formulare*

Formularele sunt elemente importante ale limbajului HTML care asigura interactiunea cu utilizatorii paginii Web Cu ajutorul formularelor, se preiau o serie de date de la vizitatorii paginii Web, care ulterior, vor fi procesate prin intermediul unor scripturi (in cazul de fata scripturi PHP) sau vor fi transmise catre o adresa de e-mail.

Un formular HTML este definit intre etichetele <FORM>..</FORM>. Tag-ul <FORM> are doua atribute foarte importante: ACTION si METHOD.

- Atributul ACTION poate lua ca valoare, fie adresa URL a scriptului care va primi si va procesa datele introduse in formular, fie adresa de e-mail, catre care vor fi transmise aceste date.
- Atributul METHOD specifica metoda de transmitere a datelor, care poate fi GET sau POST. Metoda GET se utilizeaza atunci cand se doreste transmisia unor cantitati mici de date. Aceste date vor fi vizibile in bara de navigare a browser-ului, fiind adaugate la adresa indicata de action. Metoda POST se utilizeaza pentru tansmiterea unor cantitati mari de date, in general , si este mai des utilizata. Datele transmise cu metoda POST nu apar in linia de apelare a scriptului, asa cum se intampla in cazul utilizarii metodei GET.

Elementele unui formular HTML sunt:

- casetele de editare simple;
- casetele de tip *password*;
- butoanele radio;
- casetele de validare;
- listele de selectie;
- casetele de editare multilinie;
- butoanele submit si reset.

Pentru definirea casetelor de editare simple, a casetelor de tip *password*, a butoanelor radio, a casetelor de validare, respectiv a butoanelor de tip submit si reset, in cadrul unui formular, se foloseste eticheta <INPUT>, care are urmatoarele atribute:

- atributul NAME valoarea sa reprezinta numele sub care se transmite catre server continutul acestui element;
- atributul VALUE are rolul de a atribui o valoare elementului definit in cadrul formularului (valoare implicita);
- atributul TYPE valoarea sa precizeaza tipul elementului definit prin intermediul tagului <INPUT>, dupa um urmeaza:
- Daca TYPE=TEXT, atunci elementul introdus in formular este de tip caseta de editare, continutul acestei casete reprezentand valoarea transmisa spre server. In aceasta situatie, tag-ul <INPUT> dispune si de atributele SIZE – care precizeaza lungimea casetei de editare) si MAXLENGTH – care specifica numarul maxim de caractere care pot fi introduse in campul de editare.

*Exemplu:* 

```
<input name="variabila" type="text" value="exemplu de caseta de 
editare" size="20" maxlength="30">
```
- Daca TYPE=PASSWORD, atunci elementul introdus in formular este o caseta de editare de tip "password", care se caracterizeaza prin aceea ca textul din cadrul ei nu

apare explicit (ca si in cazul casetelor de editare de tip text) ci apare codificat cu caracterul  $.*$ ".

#### *Exemplu:*

<input name="parola" type="password" size="20" maxlength="30">

- Daca TYPE=RADIO, atunci elementul introdus in formular este un buton de tip radio. Butoanele de tip radio se utilizeaza in grup, fiind caracterizate prin aceea ca doar o optiune poate fi selectata la un moment dat, selectarea uneia provocand automat deselectarea tuturor celorlalte. Butoanele de tip radio se folosesc in situatiile in care avem mai multe variante de raspuns, si se doreste selectarea doar a uneia. In cazul butoanelor radio, comanda <INPUT> dispune si de atributul CHECKED, care specifica care buton radio din grup este setat implicit. Butoanele radio ce fac parte din acelasi grup vor avea acelasi nume.

*Exemplu:* 

```
Care este fructul dumneavoastra preferat? 
<input type="radio" name="variante" value="a" checked>banane<br>
<input type="radio" name="variante" value="b">portocale<br>
<input type="radio" name="variante" value="c">mere<br>
<input type="radio" name="variante" value="d">piersici<br>
<input type="radio" name="variante" value="e">struguri<br>
```
- Daca TYPE=CHECKBOX, atunci elementul introdus in formular este o caseta de validare. Casetele de validare se utilizeaza in grup, si se caracterizeaza prin aceea ca mai multe optiuni pot fi selectate/deselectate la un moment dat. Casetele de validare se folosesc in situatiile in care se doreste selectarea mai multora dintre variantele de raspuns pe care le avem la dispozitie. In cazul checkbox-urilor, comanda <INPUT> dispune si de atributul CHECKED, care specifica care checkbox din grup este setat implicit.

*Exemplu:* 

```
Care sunt fructele dumneavoastra preferate? 
<input type="checkbox" name="varianta1" checked>banane<br>
<input type="checkbox" name="varianta2" checked>portocale<br>
<input type="checkbox" name="varianta3">mere<br>
<input type="checkbox" name="varianta4">piersici<br>
<input type="checkbox" name="varianta5">struguri<br>
```
- Daca TYPE=SUBMIT, atunci elementul introdus in formular este un buton destinat transmiterii catre server a datelor din formular (in exemplul nostru datele se vor transmite catre adresa de email care este data ca valoare la atributul action din tag-ul form). In aceasta situatie, valoarea specificata prin atributul VALUE va fi pozitionata pe suprafata ce reprezinta butonul respectiv.

```
Exemplu: 
<input type="submit" value="trimite">
```
- Daca TYPE=RESET, atunci elementul introdus in formular este un buton specializat sa aduca toate elemntele din cadrul formularului la valorile implicite. Ca si in cazul

anterior, valoarea specificata prin atributul VALUE va fi pozitionata pe suprafata ce reprezinta butonul respectiv.

#### *Exemplu:*

<input type="reset" value="anulare">

*Observatie. Butoanele de tip submit si reset se plaseaza la final in formular, dupa definirea tuturor celorlate elemente ale formularului.* 

Pentru definirea unei liste de selectie in cadrul unui formular se foloseste perechea de etichete <SELECT>...</SELECT>. O lista de selectie este formata dintr-un numar de elemente dintre care doar unul poate fi selectat la un moment dat, selectarea unuia determinand, implicit, deselectarea celorlalte. Elementele unei liste de selectie sunt definite prin intermediul tag-ului <OPTION>, atributul VALUE al acestui tag fiind folosit pentru atribuirea de valori acestor elemente. Atributul SELECTED al tag-ului <OPTION> indica care element al listei este selectat implicit.

Atributele tag-ului <SELECT> sunt:

- NAME- a carui valoare reprezinta numele listei de selectie. Acestui nume i se va asocia o valoare, data de atributul VALUE al etichetei <OPTION>, corespunzatoare elementului selectat din lista;
- SIZE specifica cate elemente ale listei sa fie vizibile pe ecran la un moment dat, restul urmand sa apara pe ecran dupa ce se face un click cu mouse-ul pe bara de derulare a listei. Implicit, SIZE=1.

*Observatie. Utilizarea atributului MULTIPLE al tag-ului <SELECT> permite selectarea mai multor elemente ale listei simultan.* 

*Exemplu:* 

```
<select name="orase"> 
<option value="arad">arad</option> 
<option value="brasov">brasov</option> 
<option value="bucuresti">bucuresti</option> 
<option value="craiova">craiova</option> 
<option value="timisoara" selected>timisoara</option> 
</select>
```
Pentru definirea unei casete de editare multilinie in cadrul unui formular se foloseste perechea de etichete <TEXTAREA>...</TEXTAREA>. Acest tip de caseta se utilizeaza atunci cand se doreste introducerea unui text mai mare (pe mai multe randuri) in campul de editare. Cele mai importante atribute ale tag-ului <TEXTAREA> sunt:

- NAME a carui valoare reprezinta numele casetei de editare multilinie. Textul scris in caseta de editare va fi transmis serverului sub acest nume;
- COLS are rolul de a preciza numarul de caractere ale fiecarui rand;
- ROWS are rolul de a preciza numarul de randuri ale casetei de editare.

#### *Exemplu:*

```
<textarea cols="50" rows ="3" name="descriere"> 
Caseta de editare multilinie se utilizeaza 
atunci cand se doreste scrierea unui text mai lung 
(pe mai multe randuri) in campul de editare! 
</textarea>
```
In continuare, se urmareste realizarea unui formular, care sa contina toate elementele prezentate mai sus, dupa cum se poate vedea in cele ce urmeaza:

<html>

<html> <head> <title> Exemplu de formular </title> </head> <body> <form action="mailto:andreea.robu@aut.upt.ro" method="post"> <table border="4" bgcolor="#00CC33" bordercolor="#0066FF" align="center"> <caption>Va rugam completati formularul de mai jos:</caption> <tr> <td>Nume:</td> <td><input name="nume" type="text" size="15" maxlength="30"></td>  $\langle$ /tr> <tr> <td>Prenume:</td> <td><input name="prenume" type="text" size="15" maxlength="30"></td>  $\langle$ tr> <tr> <td>Parola:</td> <td><input name="parola" type="password" size="15" maxlength="30"></td>  $\langle$ /tr> <td>Sex:</td>  $$ <input name="sex" type="radio" value="f" checked> feminin <input name="sex" type="radio" value="m"> masculin  $\langle$ /td>  $\langle$ tr> <tr> <td>Vasta:</td>  $<$ td> <select name="varsta"> <option value="categorie1">sub 15 ani</option> <option value="categorie2">15 - 20 ani</option> <option value="categorie3" selected>20 - 25 ani</option> <option value="categorie4">25 - 30 ani</option> <option value="categorie5">30 - 40 ani</option> <option value="categorie6">peste 40 ani</option> </select>  $\langle t \rangle$  $\langle$ tr>  $<$  $+$ r> <td colspan="2"> Ce marci de tigari fumati cel mai des?<br>  $\langle t \rangle$  $\langle$ /tr>  $<$ t $r$ > <td colspan="2"> <input type="checkbox" name="Pall Mall" checked> Pall Mall <input type="checkbox" name="Marlboro"> Marlboro <input type="checkbox" name="Kent"> Kent

```
<input type="checkbox" name="Winston"> Winston 
\langle t \rangle\langletr>
<tr> 
<td colspan="2"> 
Pareri despre marca PALL MALL: 
\langle t \rangle\langletr>
<tr> 
<td colspan="2"> 
<textarea name="pareri" cols="40" rows="5"></textarea> 
\langle t \rangle\langle/tr>
<tr> 
<td align="center" colspan="2"> 
<input type="submit" value="Trimite"> 
<input type="reset" value="Anulare"> 
\langle t \rangle\langletr>
</table> 
</form> 
</body> 
</html>
```
Efectul pe ecran este urmatorul:

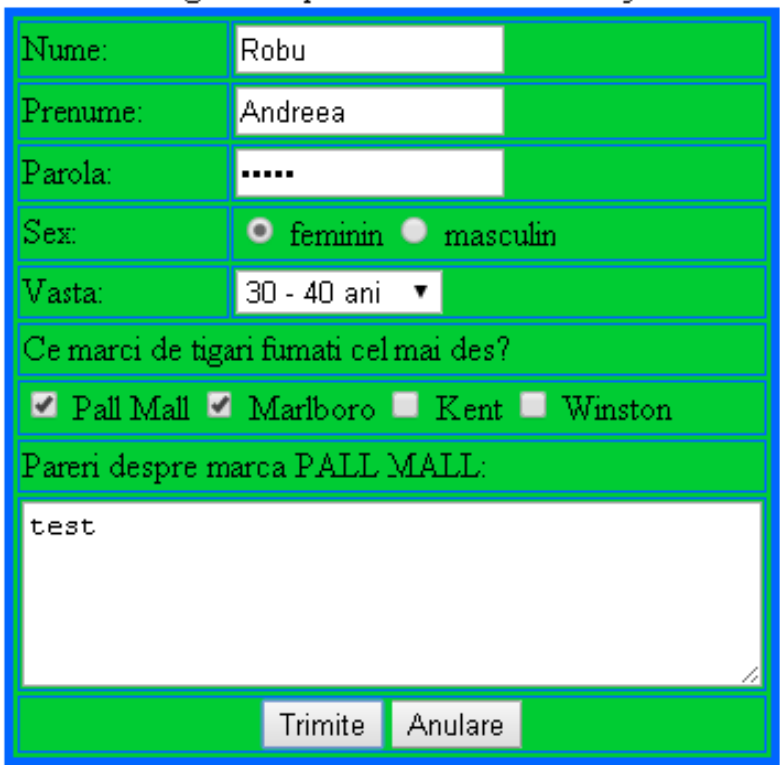

Va rugam completati formularul de mai jos:

Fig. 1.6. Exemplu de formular HTML.

In urma apasarii butonului Submit, datele din formular vor fi transmise catre adresa de email sub forma:

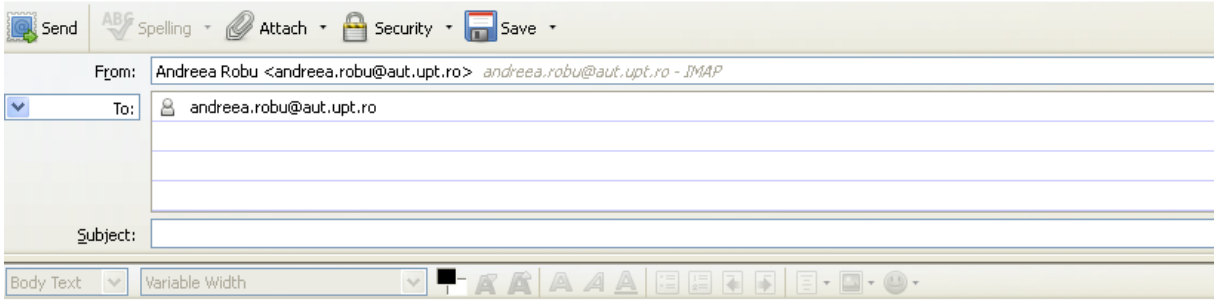

nume=Robu&prenume=Andreea&parola=aaaaa&sex=f&varsta=categorie5&Pall+Mall=on&Marlboro=on&pareri=test Fig. 1.7. Transmisie de parametri catre o adresa de email.

## *Tag-urile DIV si SPAN*

Tag-urile **<div></div>** creeaza sectiuni de blocuri in pagina WEB, al caror continut poate fi formatat diferit, pentru fiecare bloc in parte. Tag-urile **<div></div>** sunt unele dintre cele mai utilizate elemente HTML, deoarece in combinatie cu elemente CSS determina o grafica deosebita a paginii WEB.

In interiorul cadrelor determinate de aceste tag-uri, pot fi incluse orice tip de elemente HTML: tabele, formulare, liste, link-uri, imagini sau alte DIV-uri. Cadrele in care acestea sunt adaugate pot avea propriul fundal (background), lungime, inaltime si margini.

Tag-urile **DIV** accepta un singur atribut HTML, **align**, folosit pentru alinierea pe orizontala a continutului, care poate avea urmatoarele valori:

- **left** pentru aliniere la stanga;
- **right** pentru aliniere la dreapta;
- **center** pentru aliniere in centru;
- **justify** pentru a asigura distanta egala a textului fata de margini.

Tag-urile **<span></span>** permit formatarea separata a unei portiuni dintr-un context si se folosesc in combinatie cu elemente CSS. In lipsa elementelor CSS, ele nu au niciun efect, nefolosind niciun atribut HTML special.

*Observatie. Avand in vedere ca tag-urile DIV si SPAN necesita o formatare realizata cu ajutorul limbajului CSS, vom reveni cu exemple de utilizare a acestor tag-uri dupa prezentarea principalelor elemente CSS.* 

## **3. Limbajul de stilizare CSS (Cascading Style Sheets)**

CSS (Cascading Style Sheets), in romana avand denumirea **foi de stil in cascada**, reprezinta un limbaj de stilizare care permite formatarea elementelor unui document scris intrun limbaj de marcare (HTML, XML etc.). In cadrul acestui material, vom prezenta utilitatea elementelor CSS in stilizarea tag-urilor HTML ce stau la baza dezvoltarii paginilor WEB.

Codul HTML se utilizeaza, de obicei, pentru plasarea continutului in pagina WEB, detaliile legate de afisare (culori, font-uri, fundaluri, margini, etc. ) fiind asigurate de elementele CSS.

CSS este conceput în primul rând pentru a oferi posibilitatea separarii documentului ca si continut (scris în HTML sau un Markup Language similar) de documentul de prezentare (scris în CSS). Această separare îmbunătăţeste accesibilitatea conţinutului, ofera o mai mare flexibilitate şi asigura un control mai simplu al modului de prezentare al elementelor HTML.

Aplicarea foilor de stil în cascadă asupra codului HTML se poate face în mai multe moduri:

- stiluri în linie;
- stiluri interne;
- stiluri externe;
- clase CSS.

### *Stiluri in linie*

Stilurile în linie se definesc chiar în codul HTML, în elementul care se doreste a fi stilizat. Pentru adaugarea unui stil intern la un element se foloseste atributul **style** urmat de proprietati si valori, folosind urmatoarea sintaxa:

#### **<element style="proprietate:valoare; proprietate:valoare;"></element>**

#### *Exemplu:*  <p style="color: #ff1111; font-size:30;">Exemplu de utilizare a stilurilor in linie!</p>

*Efect:* 

## Exemplu de utilizare a stilurilor in linie!

Fig. 1.8. Exemplu de utilizare a stilurilor in linie CSS.

Stilurile in linie nu permit schimbari rapide si facile, pe mai multe fisiere in acelasi timp, fiecare element HTML necesitand a fi controlat, pe fiecare pagina in parte.

#### *Stiluri interne*

Stilurile interne se definesc in sectiunea <head></head> a documentului HTML, cu ajutorul urmatoarei sintaxe <**style type="text/css"> ... </style>**. In cadrul acestui tag, se vor defini proprietatile si valorile pentru diverse stiluri.

Aceasta metoda este utila cand se doreste folosirea acelorasi stiluri pentru mai multe tag-uri HTML de acelasi tip din documentul HTML curent (tabele, liste, formulare etc.). Astfel, stilurile folosite pentru formatare sunt scrise o singura data in document, si nu la fiecare element ce se doreste a fi formatat.

*Exemplu:* 

```
<html><head> 
<style type="text/css"> 
table 
{ 
font-family: "Arial"; 
font-size: 30px; 
color: #FFFFFF; 
background-color: 55ff33 ; 
border: 4px double #0033FF; 
text-align: right; 
} 
</style> 
</head> 
<body> 
<table align="center"> 
<tr> 
<td> 
Exemplu 1 de utilizare a stilurilor interne! 
</td>
\langle/tr>
</table> 
<br>
<table align="center"> 
<tr> 

Exemplu 2 de utilizare a stilurilor interne! 
</t.d\langle/tr>
</table> 
</body> 
</html>
```
#### *Efect:*

# Exemplu 1 de utilizare a stilurilor interne!

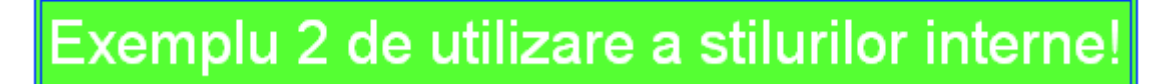

Fig. 1.9. Exemplu de utilizare a stilurilor interne CSS.

Dupa cum se poate observa, toate tabelele din documentul HTML curent vor fi formatate de stilul intern definit. Stilurile interne nu actioneaza decat asupra documentelor in care sunt definite, nu si asupra altor documente, astfel daca este necesara modificarea unor proprietati, trebuie actionat in fiecare document in parte.

#### *Stiluri externe*

In cadrul acestei metode de lucru, proprietatile si valorile pentru diverse stiluri sunt specificate intr-un fisier extern care are extensia "css", pe care il putem construi cu orice

editor de text (Notepad, Wordpad, Dreamweaver etc.). Fisierele *css* nu contin cod HTML, ci doar CSS.

Avantajul folosirii fisierelor externe *css* consta in faptul ca aceleasi stiluri pot fi folosite de mai multe pagini din site, chiar de tot site-ul, fiind scrise o singura data. De asemenea, orice modificare necesara asupra unui stil, va trebui operata intr-un singur loc. Pe de alta parte, stilurile externe ajuta la micsorarea ca marime a documentelor HTML, care astfel se incarca mai repede.

Pentru a referi un fisier extern CSS intr-un document HTML, se adauga in sectiunea <head></head> a documentului care va folosi acel fisier cu stiluri, urmatoarea comanda: **<link href="fisier.css" rel="stylesheet" type="text/css">**, unde valoarea lui "href" reprezinta calea si numele fisierului *css* folosit.

În continuare, se prezintă un exemplu de referire a unui fişier extern *css* în doua documente HTML diferite:

```
<html> 
<head> 
<link href="StilExt.css" rel="stylesheet" type="text/css"> 
</head> 
<body> 
<table> 
<caption>Document 1</caption> 
\langle \text{tr} \rangle<td> 
Exemplu de utilizare a stilurilor externe in tabel! 
\langle t \rangle\langletr>
</table> 
</body> 
</html> 
<html> 
<head> 
<link href="StilExt.css" rel="stylesheet" type="text/css"> 
</head> 
<body> 
<table> 
<caption>Document 2</caption> 
<tr> 
<td> 
Exemplu de utilizare a stilurilor externe! 
\langle/td>
\langletr>
</table> 
</body> 
</html>
```
Fişierul CSS referit şi utilizat în paginile HTML anterioare (StilExt.css) se considera a avea urmatoarea structura:

```
caption 
{ 
font-family: "Times New Roman"; 
font-size: 24px;
```

```
color: #000000; 
} 
table 
{ 
font-family: "Times New Roman"; 
font-size: 22px; 
color: #FFFFFF; 
background-color: #00cc33; 
border: 4px double #0033FF; 
text-align: center; 
}
```
*Efect:* 

## Document 1

## Exemplu de utilizare a stilurilor externe in tabel!

Document 2

Exemplu de utilizare a stilurilor externe in tabel!

Fig. 1.10. Exemplu de utilizare a stilurilor externe CSS.

## *Clase CSS*

Clasele CSS se utilizează pentru stilizarea în mod diferențiat a unor tag-uri HTML (distribuite în una sau mai multe pagini WEB). Acestea se definesc intr-un fisier extern *css*, numele claselor fiind precedat fie de semnul "", fie de semnul "#". Apelul unei clase CSS se face in tag-ul asupra caruia se doreste ca ea sa actioneze. In cazul in care clasa este definita in fisierul extern printr-un nume precedat de caracterul ...", apelul ei se va face folosind sintaxa **class="nume\_clasa"**. In cazul in care clasa este definita printr-un nume precedat de caracterul  $\mathcal{H}$ , apelul ei se va face folosind sintaxa **id="nume\_clasa"**.

Din punct de vedere al apelului lor in cadrul tag-urilor, utilizarea claselor CSS este similara cu utilizarea stilurilor în linie, avantajul major fiind acela că atunci când se doreşte efectuarea unei modificări de stil pe mai multe elemente/pagini, aceasta nu trebuie efectuată individual la nivelul fiecărui element, ci doar in clasa respectiva definita in fisierul *css* extern. Efectul acestei modificari se va răsfrânge asupra tuturor elementelor pe care actionează clasa respectivă.

În continuare, se prezintă un exemplu de referire a unui fişier extern *css* care contine doua clase *css*, în cadrul unui document HTML, precum si modul de apel al claselor:

```
<html> 
<head> 
<link href="StilExt.css" rel="stylesheet" type="text/css"> 
</head> 
<body> 
<table class="Tabel1"> 
\langle \text{tr} \rangle
Actioneaza clasa Tabel1! 
\langle t \rangle
```

```
\langletr>
</table> 
<table id="Tabel2"> 
<tr> 
<td> 
Actioneaza clasa Tabel2! 
\langle t \rangle\langletr>
</table> 
</body> 
</html>
```
Fişierul CSS referit si utilizat în pagina HTML anterioara (StilExt.css) contine doua clase definite in felul urmator:

```
.Tabel1 
\mathcal{L}_{\mathcal{L}_{\mathcal{L}}}font-family: "Times New Roman"; 
font-size: 22px; 
color: #FFFFFF; 
background-color: #0066FF; 
border: 4px double #0033FF; 
text-align: center; 
} 
#Tabel2 
{ 
font-family: "Times New Roman"; 
font-size: 22px; 
color: #FFFFFF; 
background-color: #00CC33; 
border: 4px double #0033FF; 
text-align: center; 
}
```
*Efect:* 

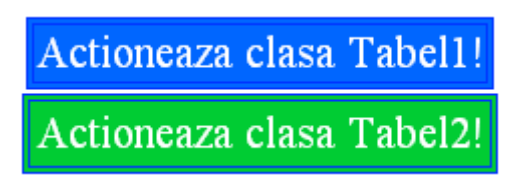

Fig. 1.11. Exemplu de utilizare a claselor CSS.

În situaţia în care, pentru formatarea unui element HTML al paginii WEB, se folosesc in acelasi timp, mai multe metode CSS, acestea se vor executa in cascada, in urmatoarea ordine: prioritate au stilurile in linie, apoi stilurile interne, iar in final, stilurile externe. Cu alte cuvinte, stilul in linie al unui element suprascrie stilul intern, definit în sectiunea <head></head>, sau stilul extern, definit într-un fişier extern.

*Remarca:* O prezentare bine structurata a proprietatilor CSS frecvent utilizate se gaseste pe internet, la adresa: http://www.pageresource.com/dhtml/cssprops.htm.

#### *Exemple de utilizare a tag-urilor DIV si SPAN cu CSS*

Dupa cum s-a prezentat mai sus, tag-urile DIV si SPAN utilizate singure, nu au efecte majore, insa in combinatie cu elemente CSS pot oferi un design deosebit paginilor WEB. Astfel, in cadrul acestor tag-uri se poate folosi fie atributul **style** (cu proprietati CSS), fie atributele **id** sau **class** pentru apelul claselor CSS.

#### *Exemplu utilizare DIV:*

In continuare, se prezinta un exemplu in care avem 2 *div-uri*, unul contine un tabel, iar celalalt o lista neordonata, fiecare *div* avand propria culoare de fundal, dimensiuni stabilite si margini diferite. In atributul "*style*" sunt specificate proprietatile CSS care stabilesc aspectul grafic al fiecarui DIV.

```

<div style="width:300px; background:#aaee88; border:2px solid 
blue;"> 
<table> 
<tr>
<th>Id</th> 
<th>Nume</th> 
<th>Prenume</th> 
<th>Varsta</th> 
<th>Localitate</th> 
\langletr>
<tr>
<td>1</td>
<td>Ilie</td> 
<td>Daniel</td> 
<td>30</td>
<td>Timisoara</td> 
\langle/tr>
<tr> 
<td>1</td>
<td>Popescu</td> 
<td>Vlad</td>
<td>30</td>
<td>Timisoara</td> 
\langle/tr>
</table> 
</div> 
<br>

<div style="width:180px; background: #ff3377; border:5px solid 
#336688;"> 
     <ul> 
         <li>Linie 1</li> 
         <li>Linie 2</li> 
         <li>Linie 3</li> 
    \langle/ul>
\langlediv>
```
*Efect:* 

| DIV 1          |                                                                      |               |                 |                                   |  |  |
|----------------|----------------------------------------------------------------------|---------------|-----------------|-----------------------------------|--|--|
|                |                                                                      |               |                 | Id Nume Prenume Varsta Localitate |  |  |
|                |                                                                      | The Daniel 30 |                 | Timisoara                         |  |  |
| $\overline{1}$ | Popescu Vlad                                                         |               | 30 <sub>1</sub> | Timisoara                         |  |  |
|                | DIV 2<br>$\bullet$ Linie 1<br>$\bullet$ Linie 2<br>$\bullet$ Linie 3 |               |                 |                                   |  |  |

Fig. 1.12. Exemplu de utilizare a tag-ului *DIV*.

*Exemplu utilizare SPAN:* 

In exemplul de mai jos se urmareste afisarea in pagina WEB a unui text, in cadrul caruia anumite cuvinte sa fie evidentiate. Pentru aceasta, cuvintele ce se doresc a fi evidentiate se incadreaza intr-un tag SPAN caruia i se adauga proprietatile CSS dorite.

Acesta este un exemplu <span style="background:#88fe88; font-weight:bold;">de utilizare a tag-ului SPAN</span>.

*Efect:* 

Acesta este un exemplu de utilizare a tag-ului SPAN.

Fig. 1.13. Exemplu de utilizare a tag-ului *SPAN*.

## *Probleme propuse:*

- 1. Se vor studia si rula exemplele din aceasta lucrare
- 2. Se va crea o pagina de WEB cu CV-ul personal, care va contine:
- date personale
- studii
- competente profesionale
- competente lingvistice
- hobby-uri

 Pentru realizarea CV-ului se cere utilizarea de div-uri, tabele si liste, inserarea unei poze, precum si folosirea de link-uri. In scop didactic, pentru formatarea paginii se vor utiliza atat elemente CSS, cat si atribute HTML ale tag-urilor.

In figura de mai jos, am prezentat un template pentru CV, exemplificand modul de utilizare al tag-urilor *div* impreuna cu elemente CSS si modul de plasare de continut in cadrul acestora.

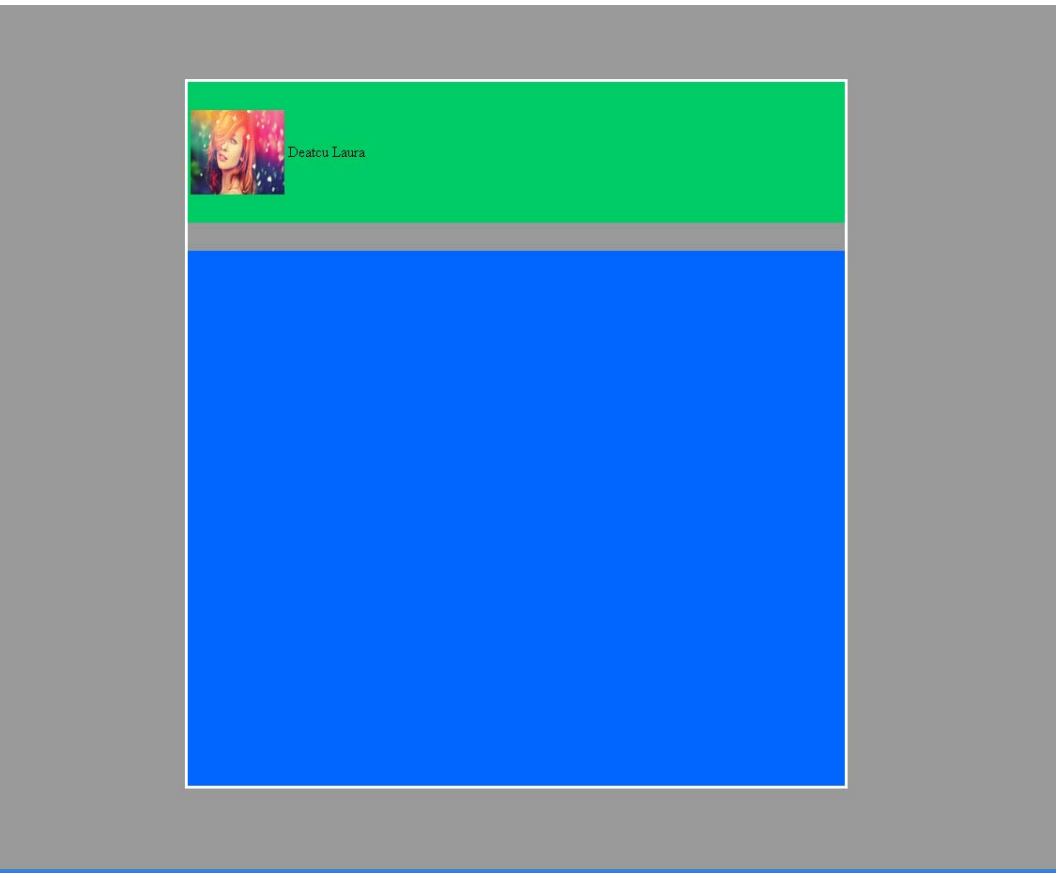

Fig. 1.14. Template pentru CV realizat cu ajutorul tag-urilor *DIV.*

Fisierul HTML care sta la baza exemplului de mai sus este urmatorul:

```
<html> 
<head> 
<link href="2.css" rel="stylesheet" type="text/css"> 
<title>CV</title> 
</head>
```

```
<body> 
<div class="container"> 
<div class="div1"> 
   <table align="left"> 
     <tr> 
        <td><img src="image.jpg" width="100px" height="90px"></td> 
        <td>Deatcu Laura</td> 
     \langle/tr>
   </table> 
</div> 
<div class="div2"> 
<br>>>>>>
<table align="center" height="700px"> 
\langle \text{tr} \rangle<td>
<!--Introduceti in cadrul acestei celule urmatoarele: 
1.Date personale - text formatat (bold, italic, underline, de 
diferite culori; --> 
\langle t \rangle\langletr>
<tr> 
<td> 
<!--Introduceti in cadrul acestei celule urmatoarele: 
2.Studii - tabel care sa contina studiile avute si un link catre 
pagina facultatii absolvite; --> 
\langle t \rangle\langletr>
<tr> 
<td> 
<!--Introduceti in cadrul acestei celule urmatoarele: 
3.Competente profesionale - Lista ordonata; --> 
</td>
\langletr>
<tr> 
<td> 
<!--Introduceti in cadrul acestei celule urmatoarele: 
4.Competente lingvistice - Lista ordonata; --> 
\langle t \rangle\langle/tr>
<tr> 
<td> 
<!--Introduceti in cadrul acestei celule urmatoarele: 
5.Hobby-uri - Lista neordonata. --> 
\langle/td>
\langletr>
</table> 
</div> 
</div>
```
</body> </html>

```
Fisierul extern CSS (2.css) apelat de fisierul HTML de mai sus este urmatorul: 
/* CSS Document */ 
body{ 
background-color:#999999; 
} 
.container { 
height: 750px; 
width: 700px; 
top:0px; 
bottom:0px; 
left:0px; 
right:0px; 
margin:auto; 
position:absolute; 
background-color:#999999; 
border: 3px solid white; 
} 
.div1 { 
height: 150px; 
width: 700px; 
position:relative; 
background-color:#00cc66; 
display: table-cell; 
vertical-align:middle; 
} 
.div2 { 
height: 570px; 
width: 700px; 
top:30px; 
position:relative; 
background-color:#0066ff; 
overflow:auto; 
}
```
3. Sa se realizeze un formular HTML care consta intr-un sondaj cu privire la marca de sampon utilizata. Formularul va contine 6 intrebari, raspunsurile utilizatorilor la acestea fiind trimise la adresa de e-mail: *server@yahoo.com,* de unde vor fi preluate si prelucrate. Cele 6 intrebari sunt:

- Ce sampon folositi in mod regulat?

● Pantene, Elseve, Dove, Londa, Wella – se folosesc butoane radio

- Ce va determina sa cumparati acest sampon?

● reclama, pretul, ambalajul, marca, disponibilitatea produsului – se folosesc casete checkbox

- Ce apreciati cel mai mult la samponul pe care il cumparati?

● mirosul, calitatea, timpul de efect – se folosec butoane radio

- Cat de frecvent folositi samponul?

● o data pe saptamana, de doua ori pe saptamana, de trei ori pe saptamana, o data la doua saptamani – se foloseste o caseta de selectie.

- In ce categorie de varsta va incadrati?
	- sub 18 ani, intre 18 30 de ani, intre 30- 50 de ani, peste 50 de ani se foloseste o caseta de selectie
- Exprimati mai jos cateva opinii personale cu privire la marca de sampon utilizata:
	- se foloseste o caseta textarea, cu 5 randuri si 40 de coloane

Pentru transmiterea datelor completate in formular se foloseste un buton de tip submit, iar pentru anularea lor se foloseste un buton de tip reset.